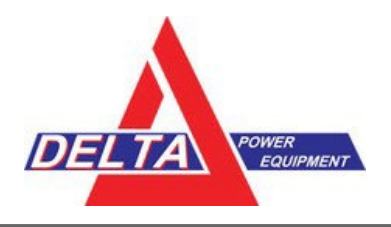

# **WAAS Satellite Changes: May 2022**

The following maintenance tasks with the current operative WAAS satellites are expected during May 2022:

# **WAAS Satellite Maintenance Task Timeframe**

**PRN 135 Satellite Entering Service** 26 April 2022 **PRN 138 Satellite Ceasing Transmissions** 17 May 2022

For complete details, see the [William J. Hughes Technical Center WAAS Test Team website.](https://www.nstb.tc.faa.gov/index.htm) Specific dates for when PRN 135 enters service and PRN 138 is decommissioned will be posted to this website as they are determined.

### **Trimble-configured GNSS Solutions in North America that are set to use WAAS / SBAS / SBAS+ correction services must update the targeted correction satellite selection or their correction services will stop at some point in or after May 2022**.

**Trimble recommends that WAAS users experiencing issues to** *manually* **switch to PRN135.**

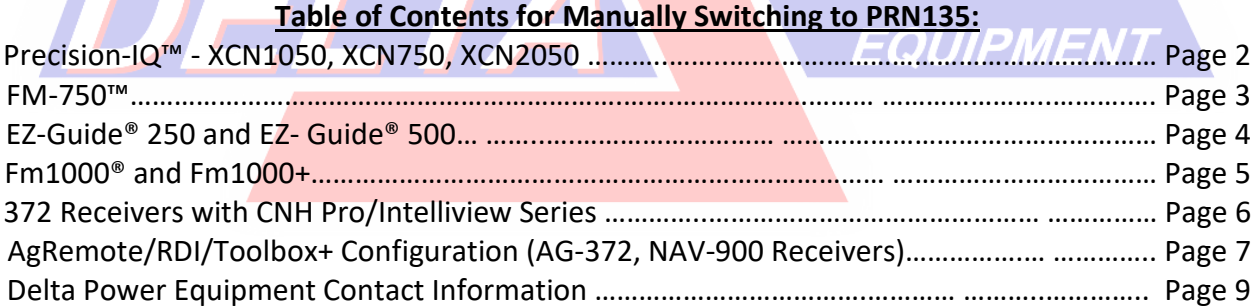

*PUWER* 

**EVAN** 

 $\mathbf{I} \mathbf{I}$ 

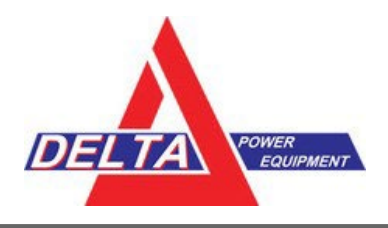

# **Instructions to Manually Change PRN**

#### **Precision-IQ™ - XCN1050, XCN750, XCN2050**

1. From the Precision-IQ Home screen, tap the **GNSS** tile:

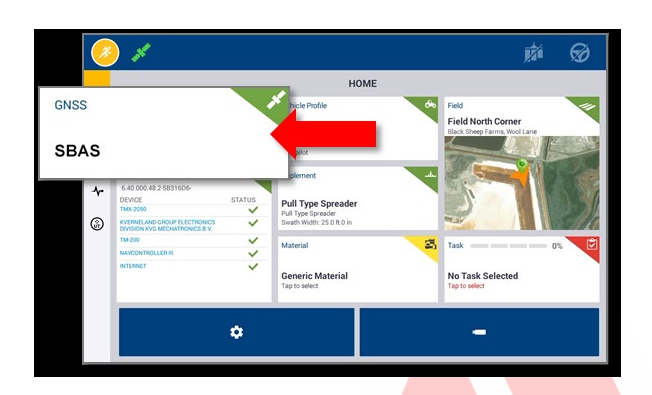

- 2. On the GNSS screen, tap the **Edit** button.
- 3. On the GNSS: Edit screen, tap **Setup**, then tap **Correction Satellite Selection**.

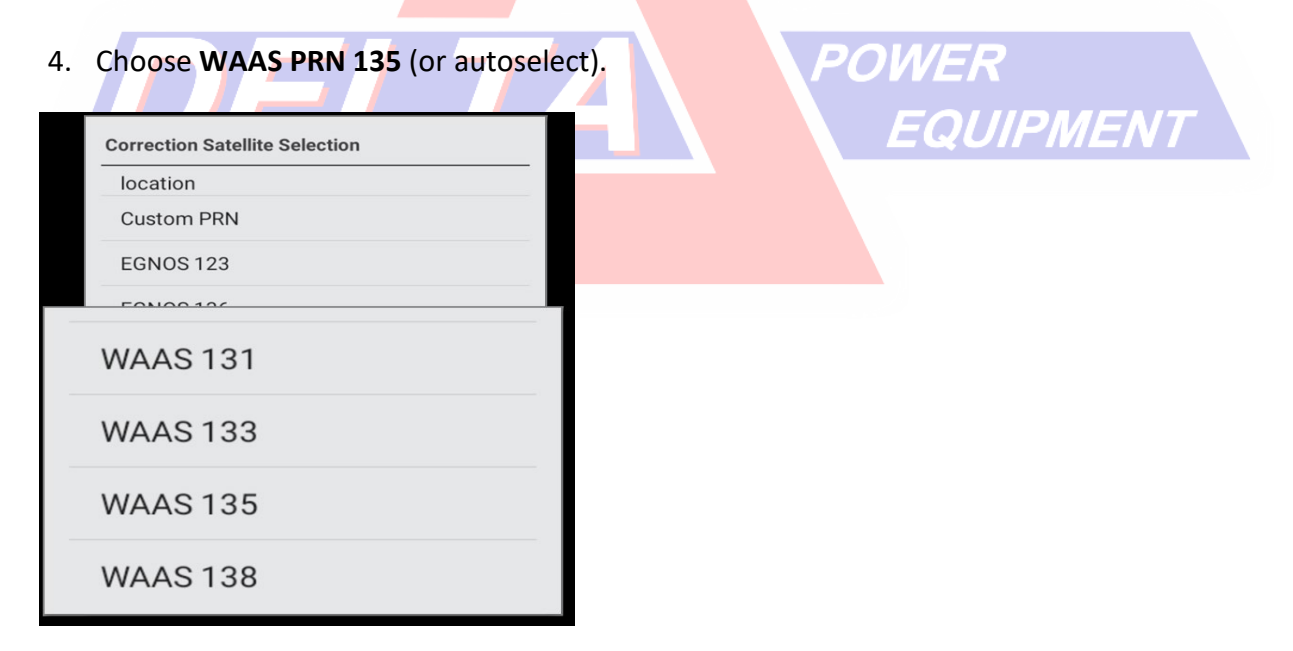

WAAS Satellite Changes – Delta Power Equipment Handout – April 28 2022 Update - Page 2 For More Information[: dti@deltapower.ca](mailto:dti@deltapower.ca?subject=WAAS%20Satellite%20Change) or [www.deltapowerprecision.com](https://www.deltapowerprecision.com/)

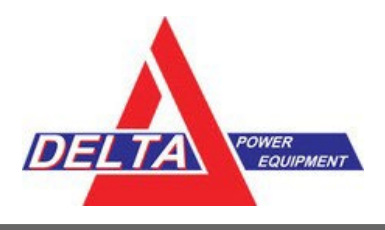

#### **FM-750™**

#### 1. From the home screen select the **Settings** wrench.

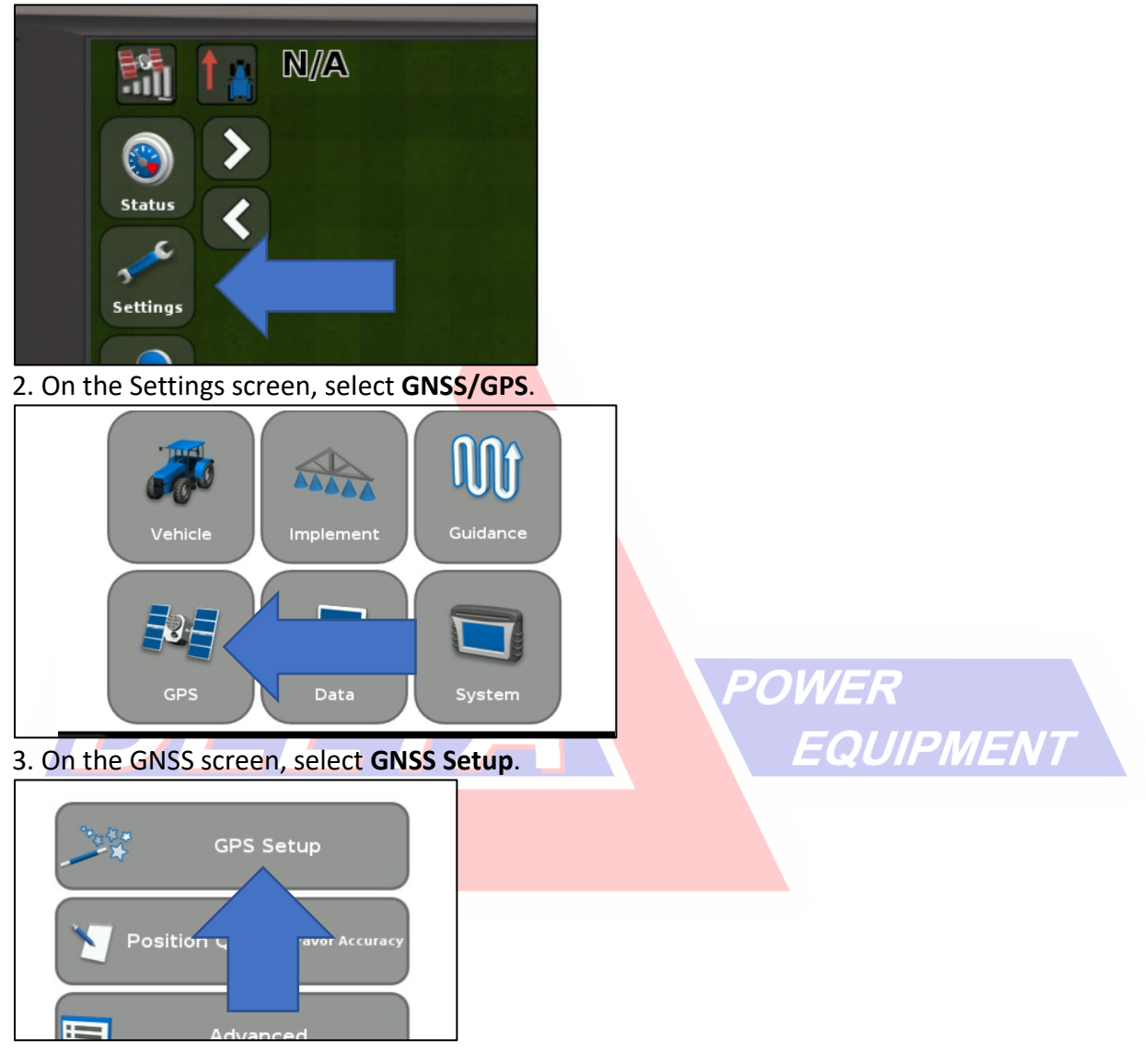

- 4. On the GNSS Correction Source screen, select **WAAS/EGNOS** and tap green **Accept** button.
- 5. On the WAAS/EGNOS Settings screen, select **Satellite**.
- 6. On the Satellite screen, choose PRN135/WAAS135 and tap the green **Accept** button.

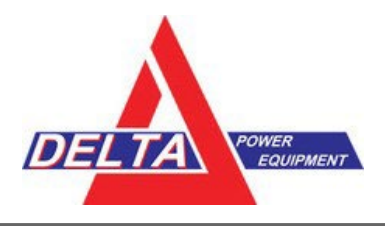

#### **EZ-Guide® 250 and EZ-Guide 500**

- 1. Select the **wrench** icon:
- 2. On the Configuration screen, select **System**.
- 3. On the System screen, select **GPS**.
- 4. On the GPS screen, select **GPS Setup**.
- 5. On the GPS Correction Source screen, select **WAAS /EGNOS**.

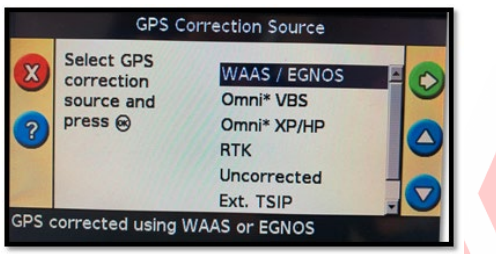

- 6. On the WAAS/EGNOS Settings screen, select **Satellite**.
- 7. On the Satellite screen, choose **WAAS135/PRN135.**

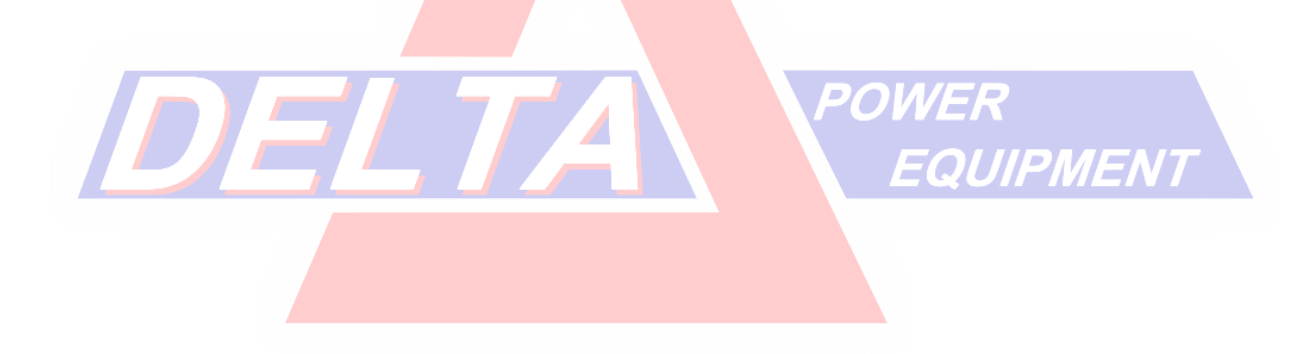

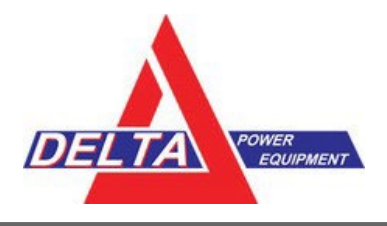

#### **Fm1000® and Fm1000+ Integrated Display**

- 1. Select the **Wrench/screwdriver** icon.
- 2. Select **GPS Receiver**, then **Diagnostics**.
- 3. Select **AgRemote**.
- 4. Enter the administration password: **2009**
- 5. Follow the instructions for AgRemote/RDI/Toolbox+ Configuration (AG-372, NAV-900 Receivers).

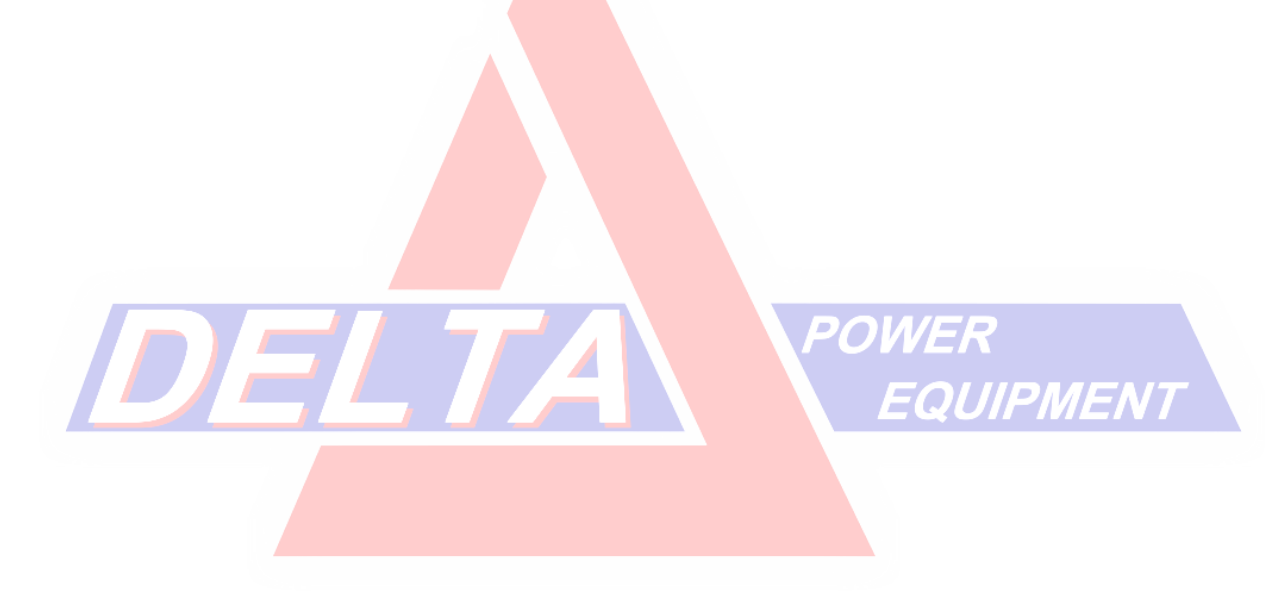

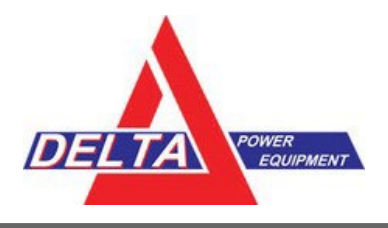

#### **372 Receivers with CNH Pro/Intelliview Series**

- 1. On the display press the **Back button** in the bottom right corner.
- 2. Go to **Diagnostics.**
- 3. Go across the bottom/side tabs to find **RDI.**
- 4. Follow the instructions for AgRemote/RDI/Toolbox+ Configuration (AG-372, NAV-900 Receivers).

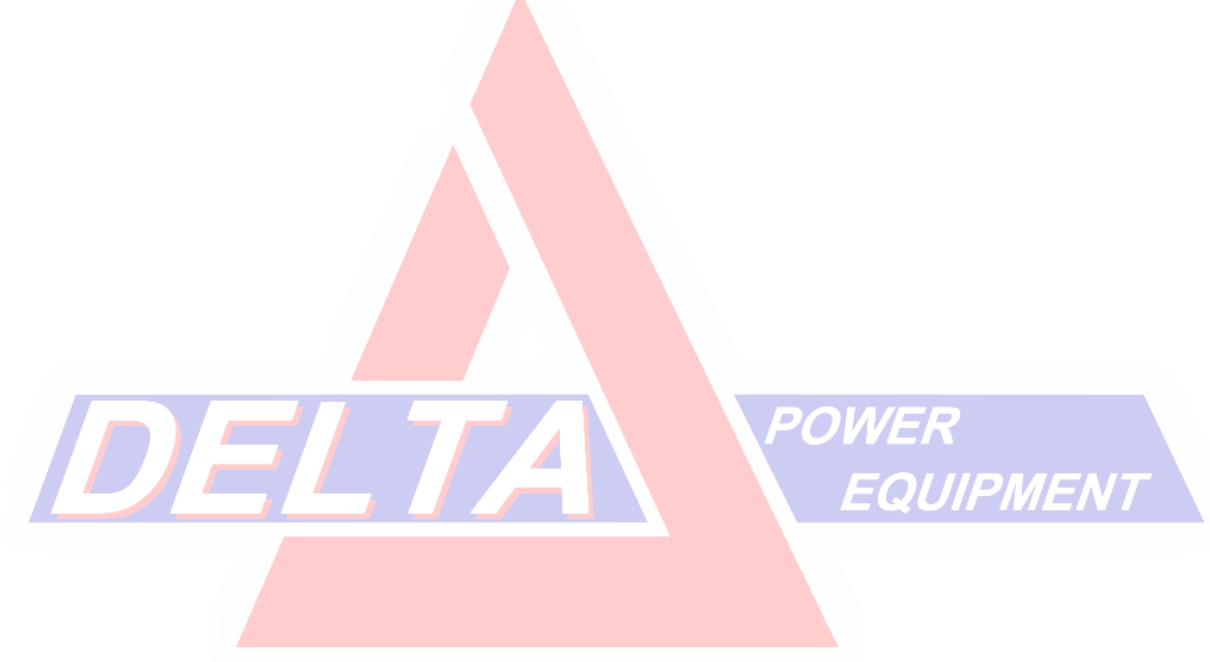

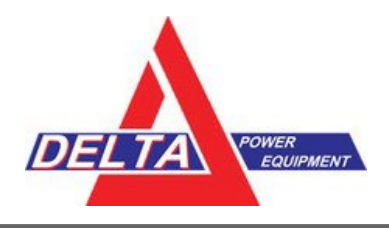

#### **AgRemote/RDI/Toolbox+ Configuration (AG-372, NAV-900 Receivers)**

1. From the AgRemote home screen press **the until Configuration** displays.

Configuration Press v to Enter

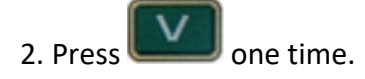

- 3. Press until **DGPS Config** displays.
- 4. Press until the **SBAS Sats** menu displays.
- 5. Press to get the satellite name/ RN in edit mode.

**Auto Heed** 

6. Press to make the satellite mode editable (cursor blinks on **Auto Heed**). **IED SBAS Sats** 

7. Press until **Disabled** displays.

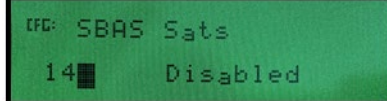

**AORE** 

8. Press to get the cursor blinking on the satellite name (**AORE**) again.

WAAS Satellite Changes – Delta Power Equipment Handout – April 28 2022 Update - Page 7 For More Information[: dti@deltapower.ca](mailto:dti@deltapower.ca?subject=WAAS%20Satellite%20Change) or [www.deltapowerprecision.com](https://www.deltapowerprecision.com/)

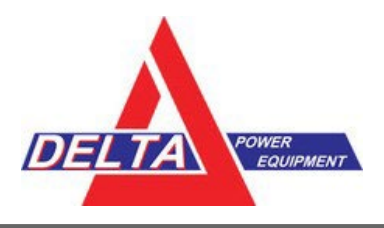

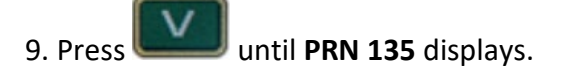

10. Press to make the satellite mode editable (cursor blinks on **Disabled**).

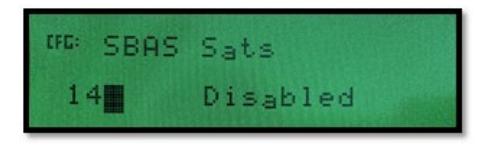

11. Press until Heed Health displays.

12. Press the **Enter** button to confirm your changes and to leave the edit mode.

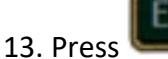

13. Press several times to return to the AgRemote home screen.

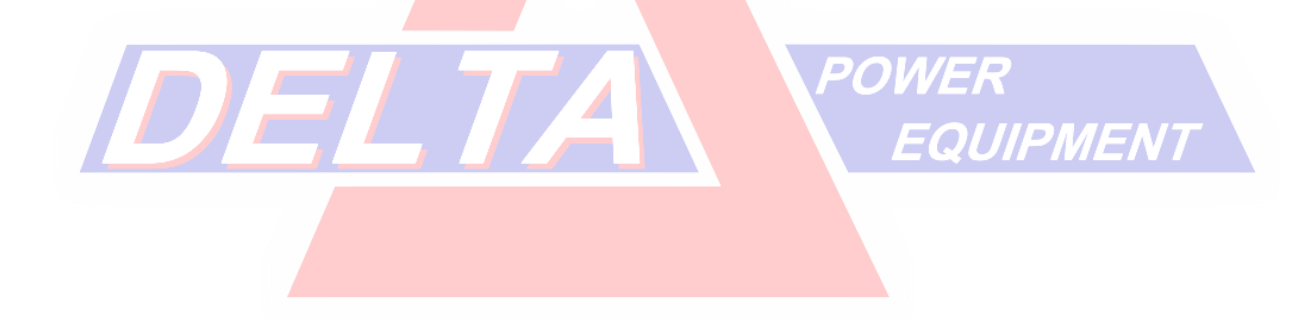

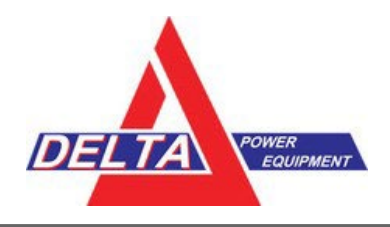

#### **Delta Power Equipment Contact Information:**

For more information emai[l dti@deltapower.ca](mailto:dti@deltapower.ca?subject=WAAS%20Satellite%20Change) or visit [www.deltapowerprecision.com.](https://www.deltapowerprecision.com/)

**SOURCES: Trimble Agriculture April 2022 Service Bulletin** 

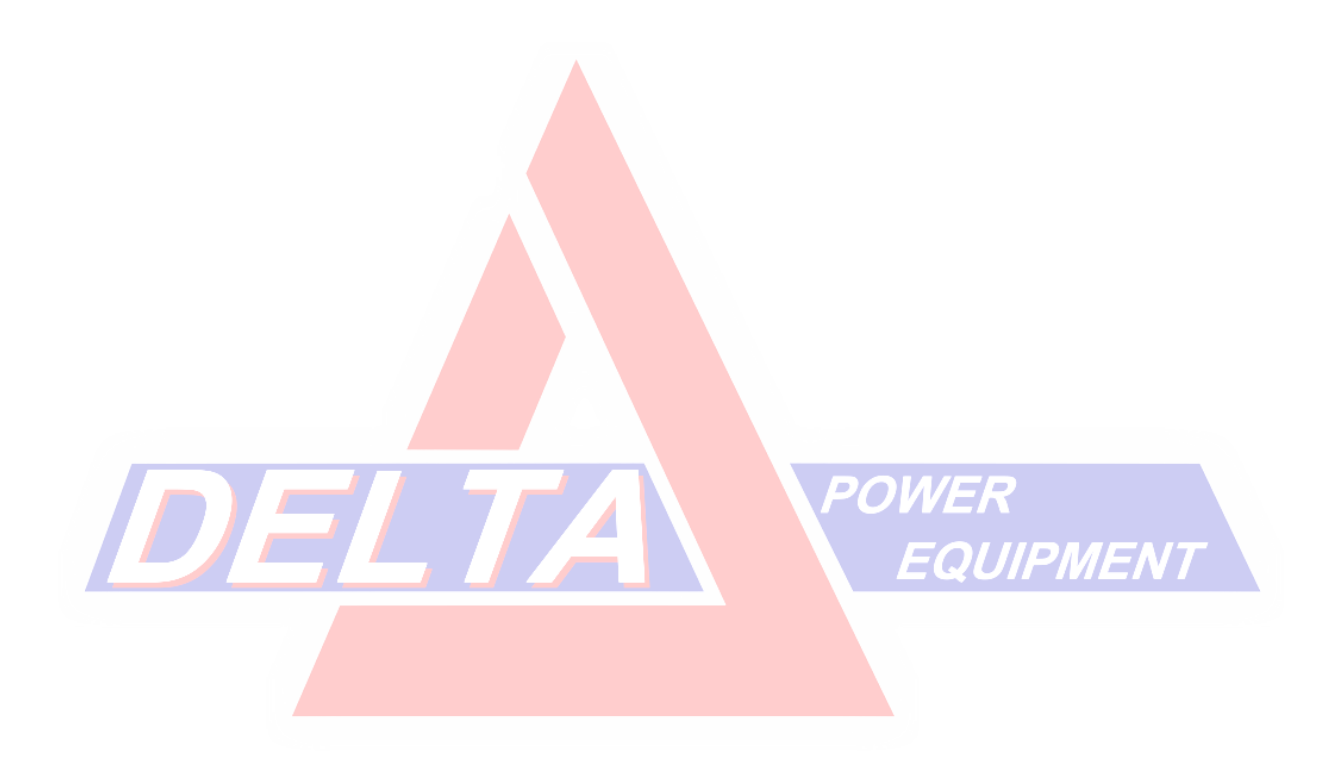